# **Bedienungsanleitung Antragsformular "PrüfVergSFP.xslm"**

Sehr geehrte Kolleginnen und Kollegen,

da es vermehrt zu falschen / unvollständig ausgefüllten Antragsformularen zur Abrechnung der Prüfungsvergütung zur Schulfremdenprüfung gekommen ist, möchte ich Ihnen eine "erweiterte" Anleitung zukommen lassen, die Ihnen das korrekte Ausfüllen erleichtern soll.

Wenn Sie die fragliche Datei ("PrüfVergSFP.xlsm") öffnen, sehen Sie zunächst eine Info-Seite, die wie folgt aussieht:

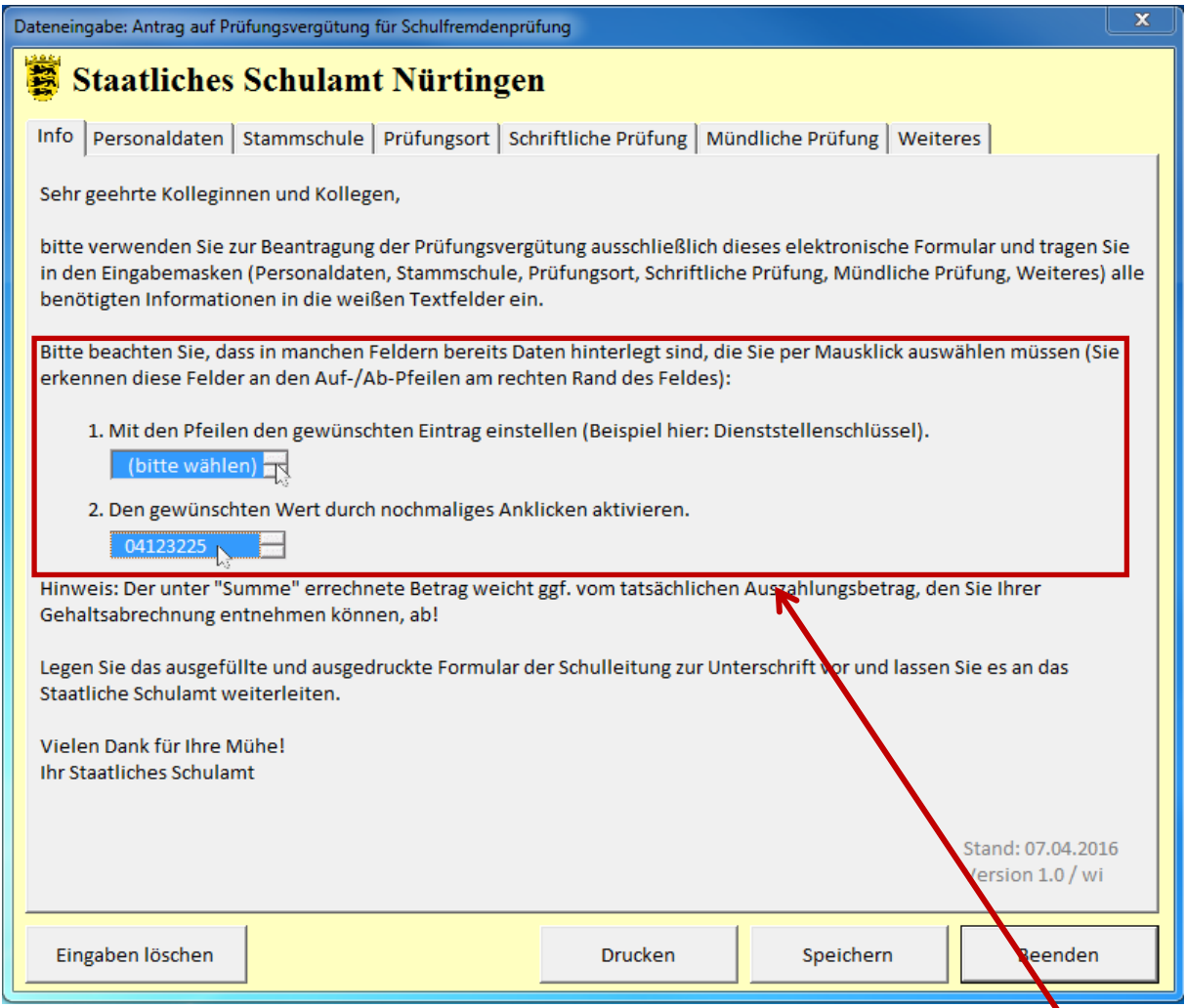

In den meisten Fällen entstehen die Fehler schon hier, denn wichtig ist die Beachtung des rot eingerahmten Abschnittes. Wird diese "doppelte Auswahl" (also die Einstellung des gewünschten Wertes sowie nochmaliges Anklicken desselben) nicht vorgenommen, werden die Daten im Ausdruck nicht übernommen und keine Summen errechnet!

# **Grundsätzliche Bedienelemente**

- Über die Schaltfläche "Eingaben löschen" werden Ihre Eintragungen vollständig aus dem Formular gelöscht. Haben Sie Ihren Antrag nicht schon vorher gespeichert, müssen Sie dann im Bedarfsfall nochmal alle Daten neu eingeben.
- Über die Schaltfläche "Speichern" wird ihr Antrag am Standard-Speicherort Ihres Computers abgespeichert (üblicherweise der Ordner "Eigene Dokumente"). Der Dateiname wird dabei automatisch festgelegt, und zwar nach folgendem Muster:

```
2016 07 14 - Antrag PrüfVergSFP - Max Mustermann.xls
                                       14.07.2016 15:07
                                                            Microsoft Excel 97... 218 KB
```
"(aktuelles Datum) - Antrag PrüfVergSFP - (Vorname Name).xls"

- Die Schaltfläche "Drucken" dürfte selbsterklärend sein; bitte beachten Sie, dass Sie dazu alle Angaben gemacht haben müssen, die für Ihren Antrag relevant sind.
- Die Schaltfläche "Beenden" sollten Sie nur betätigen, wenn Sie Ihren Antrag fertig ausgefüllt, gespeichert und ausgedruckt haben. Ansonsten sind Ihre Eingaben verloren.

In der Folge beschreibe ich beispielhaft das Vorgehen beim Ausfüllen des Antrages:

#### **1. Personaldaten**

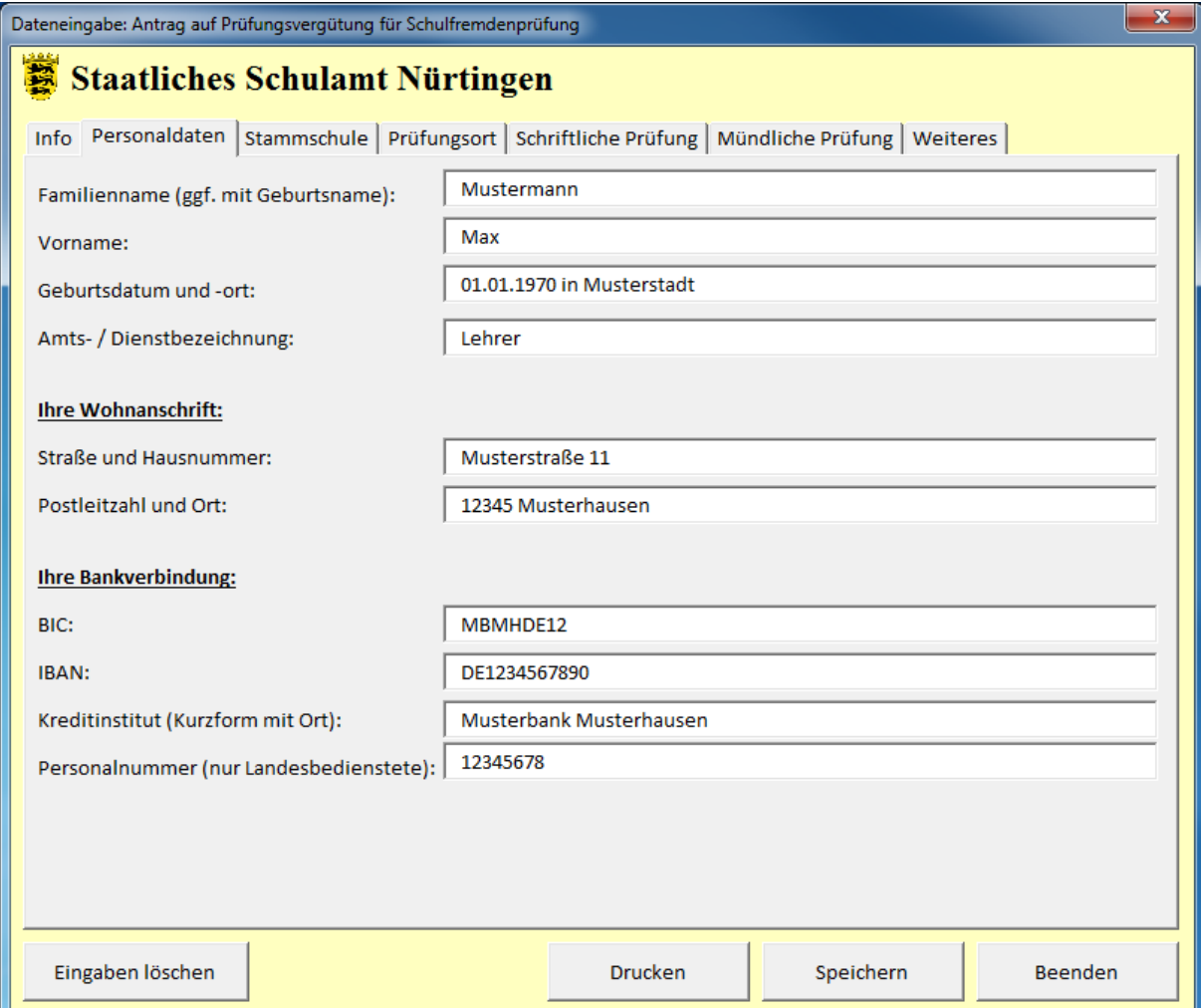

#### **2. Stammschule**

Ihre Stammschule ist - vorausgesetzt es handelt sich um eine GHWRS/GMS im Bereich des SSA Nürtingen - bereits hinterlegt; Sie können diese über den Dienststellenschlüssel Ihrer Schule anwählen. Im obersten Auswahlfeld betätigen Sie bitte so lange den Auf-/Ab-Pfeil, bis Sie die richtige Nummer eingestellt haben; klicken Sie dann diese Nummer bitte nochmals an (dabei verändert sich die Hintergrundfarbe des Feldes!). In allen anderen Feldern erscheinen die benötigten Daten Ihrer Schule dann automatisch:

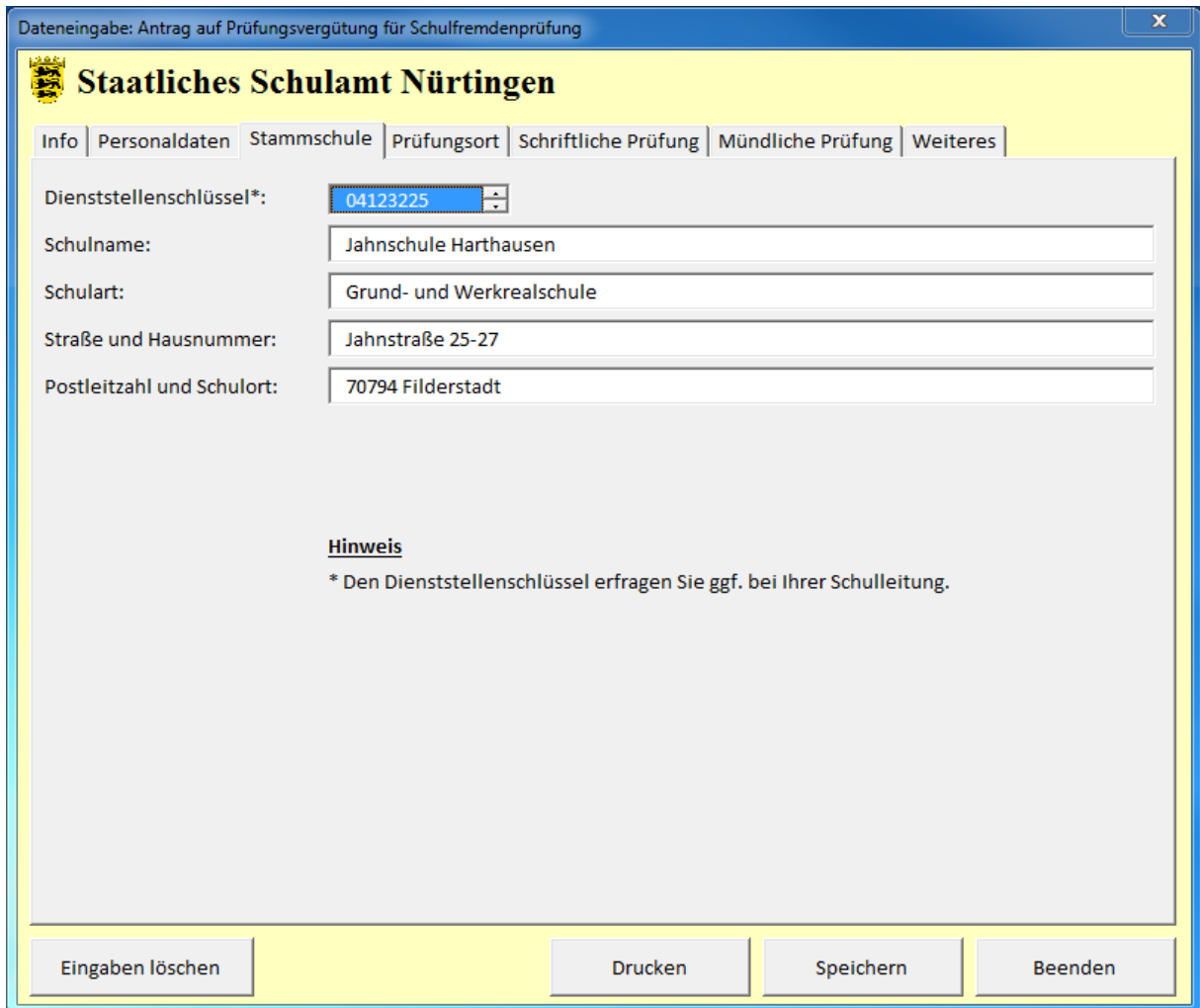

**Was tun, wenn meine Stammschule keine GHWRS/GMS ist?** Ganz einfach: Lassen Sie beim Dienststellenschlüssel "(bitte wählen)" stehen, ohne dieses anzuklicken. Füllen Sie stattdessen die Felder "Schulname", "Schulart", "Straße und Hausnummer" sowie "Postleitzahl und Schulort" von Hand aus.

# **3. Prüfungsort**

Vorausgesetzt, dass die Schulfremdenprüfung ist an Ihrer Stammschule durchgeführt worden, setzen Sie bitte mit einem Mausklick ein Häkchen vor "Der Prüfungsort stimmt mit der Stammschule überein". Hierdurch werden die Daten Ihrer Schule wieder automatisch eingesetzt. Sind Sie dagegen "Fremdprüfer" an einer anderen Schule (dies kommt zum Beispiel bei den Prüfungen zur Sonderfremdsprache vor), müssen Sie "Schulname", "Straße und Hausnummer" sowie "Postleitzahl und Schulort" der Prüfungsschule wiederum leider von Hand eintragen.

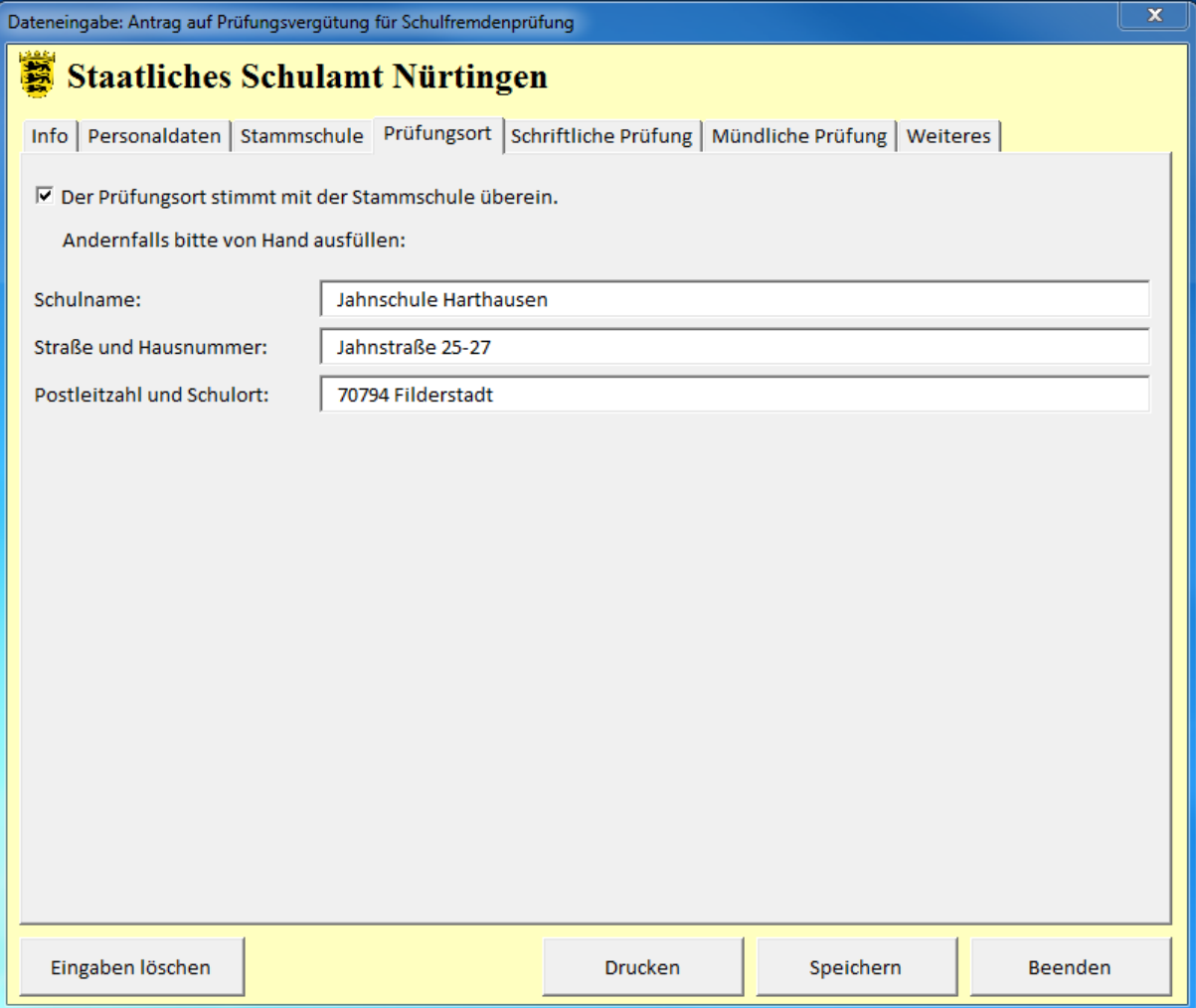

# **4. Schriftliche Prüfung**

Tragen Sie bitte alle Termine ein an denen Prüfungen stattgefunden haben, an denen Sie eine Funktion übernommen haben. Nehmen wir folgendes Beispiel an:

Sie haben an Ihrer Schule fünf Prüflinge zur Schulfremdenprüfung und korrigieren sowohl die schriftliche Prüfung in "Mathematik" (Erstbegutachtung) sowie "Politische/wirtschaftliche Bildung" (Zweitbegutachtung, in diesem Falle erhalten Sie bereits die Korrekturhinweise vom Erstkorrektor). Außerdem erhalten Sie die Hausarbeiten zur Präsentationsprüfung zur Korrektur (ebenfalls zur Zweitbegutachtung, die Sie unkommentiert nach der Korrektur durch den Erstkorrektor erhalten haben).

- a) in Mathematik erscheinen drei der Prüflinge am "19.04.2016" zum Haupttermin, zwei müssen zum Nachtermin am "08.06.2016" antreten; in Summe korrigieren Sie die "fünf" Prüfungsarbeiten der Prüflinge
- b) in Politische/wirtschaftliche Bildung erscheinen alle Prüflinge zum Haupttermin am "03.05.2016"; hier korrigieren Sie ebenfalls "fünf" Prüfungsarbeiten
- c) die Hausarbeit zu Präsentationsprüfung geben die Prüflinge zum Haupttermin der Deutschprüfung im Sekretariat der Prüfungsschule ab; sie erhalten damit am "12.04.2016"alle "fünf" Hausarbeiten zur Korrektur

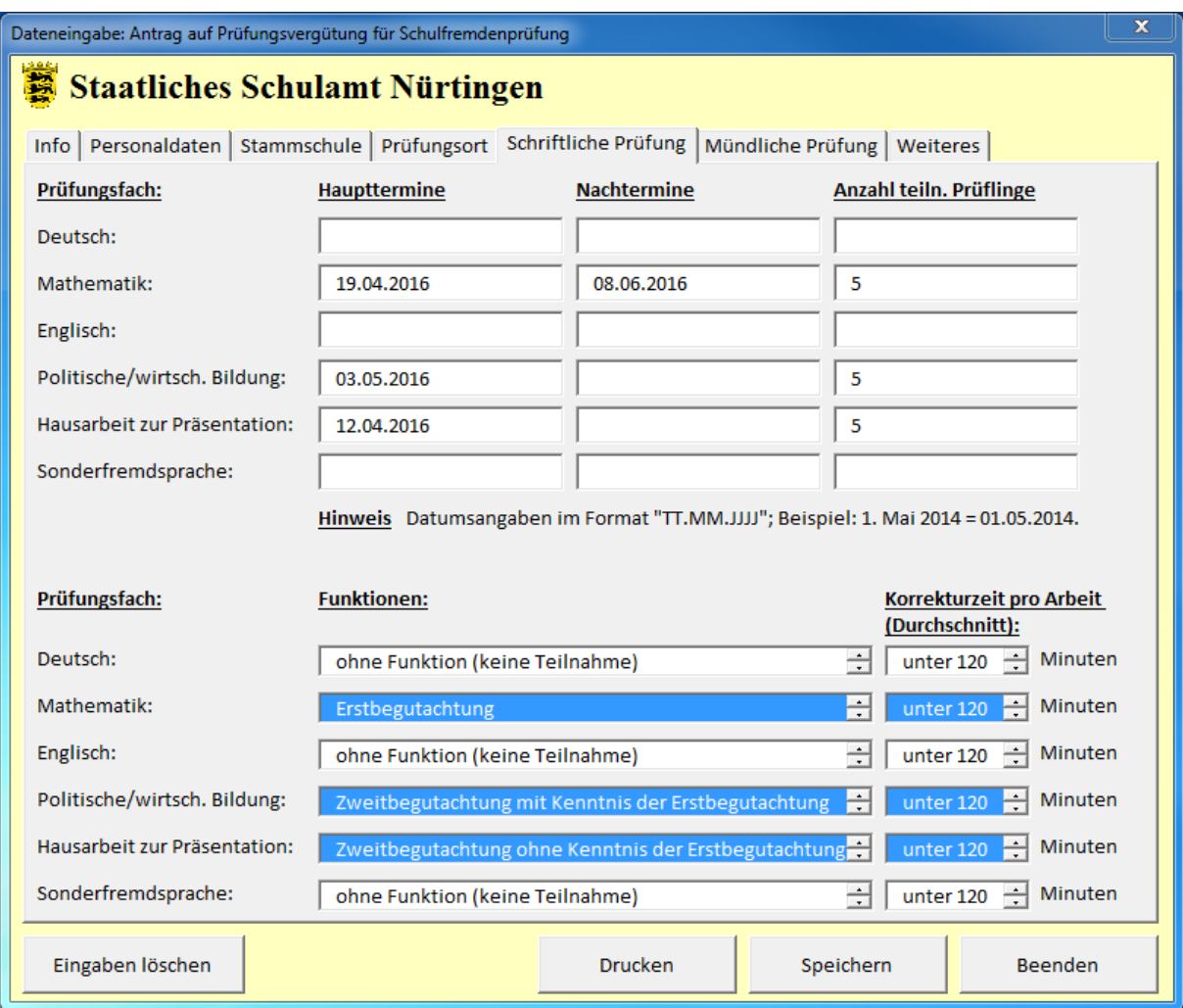

Nun müssen Sie im unteren Teil der Eingabemaske noch Ihre Funktion und die durchschnittliche Korrekturzeit pro Prüfungsarbeit auswählen (letztere ist in aller Regel "unter 120 Minuten"):

- a) in Mathematik stellen Sie den Wert "Erstbegutachtung" ein und klicken diesen Wert nochmals an (dabei verändert sich die Hintergrundfarbe des Feldes!); belassen Sie den Wert für die Korrekturzeit der Arbeit bei "unter 120 Minuten" und klicken diesen Wert an (dabei verändert sich die Hintergrundfarbe des Feldes!)
- b) in Politische/wirtschaftliche Bildung stellen Sie den Wert "Zweitbegutachtung mit Kenntnis der Erstbegutachtung" ein und klicken diesen Wert nochmals an (dabei verändert sich die Hintergrundfarbe des Feldes!); belassen Sie den Wert für die Korrekturzeit der Arbeit bei "unter 120 Minuten" und klicken diesen Wert nochmals an (dabei verändert sich die Hintergrundfarbe des Feldes!)
- c) bei der Hausarbeit zur Präsentationsprüfung stellen Sie den Wert "Zweitbegutachtung ohne Kenntnis der Erstbegutachtung" ein und klicken diesen Wert nochmals an (dabei verändert sich die Hintergrundfarbe des Feldes!); belassen Sie den Wert für die Korrekturzeit der Arbeit bei "unter 120 Minuten" und klicken diesen Wert an (dabei verändert sich die Hintergrundfarbe des Feldes!)

#### **5. Mündliche Prüfung**

Tragen Sie bitte wiederum alle Termine ein an denen Prüfungen stattgefunden haben, an denen Sie eine Funktion übernommen haben. Nehmen wir folgendes Beispiel an:

Sie sind planmäßig an der Mündlichen Prüfung in "Mathematik" (Erstprüfer) sowie "Politische/wirtschaftliche Bildung" (Zweitprüfer) beteiligt. Außerdem nehmen Sie die Präsentationsprüfungen (Protokollführer) ab. Allerdings sind Sie zum Haupttermin "Politische/wirtschaftliche Bildung" erkrankt, daher übernimmt ein Kollege Ihre Funktion (und bekommt damit selbstverständlich diesen Teil der Prüfung auch selbst vergütet).

- a) in Mathematik erscheinen alle "fünf" Prüflinge am "14.06.2016" zum Haupttermin
- b) in Politische/wirtschaftliche Bildung dürfen Sie keine Angaben machen
- c) einer der fünf Prüflinge bleibt unentschuldigt der Präsentationsprüfung am "17.04.2016" fern, dieser wird daraufhin vom Nachtermin ausgeschlossen; "vier" Prüfungen nehmen Sie ab

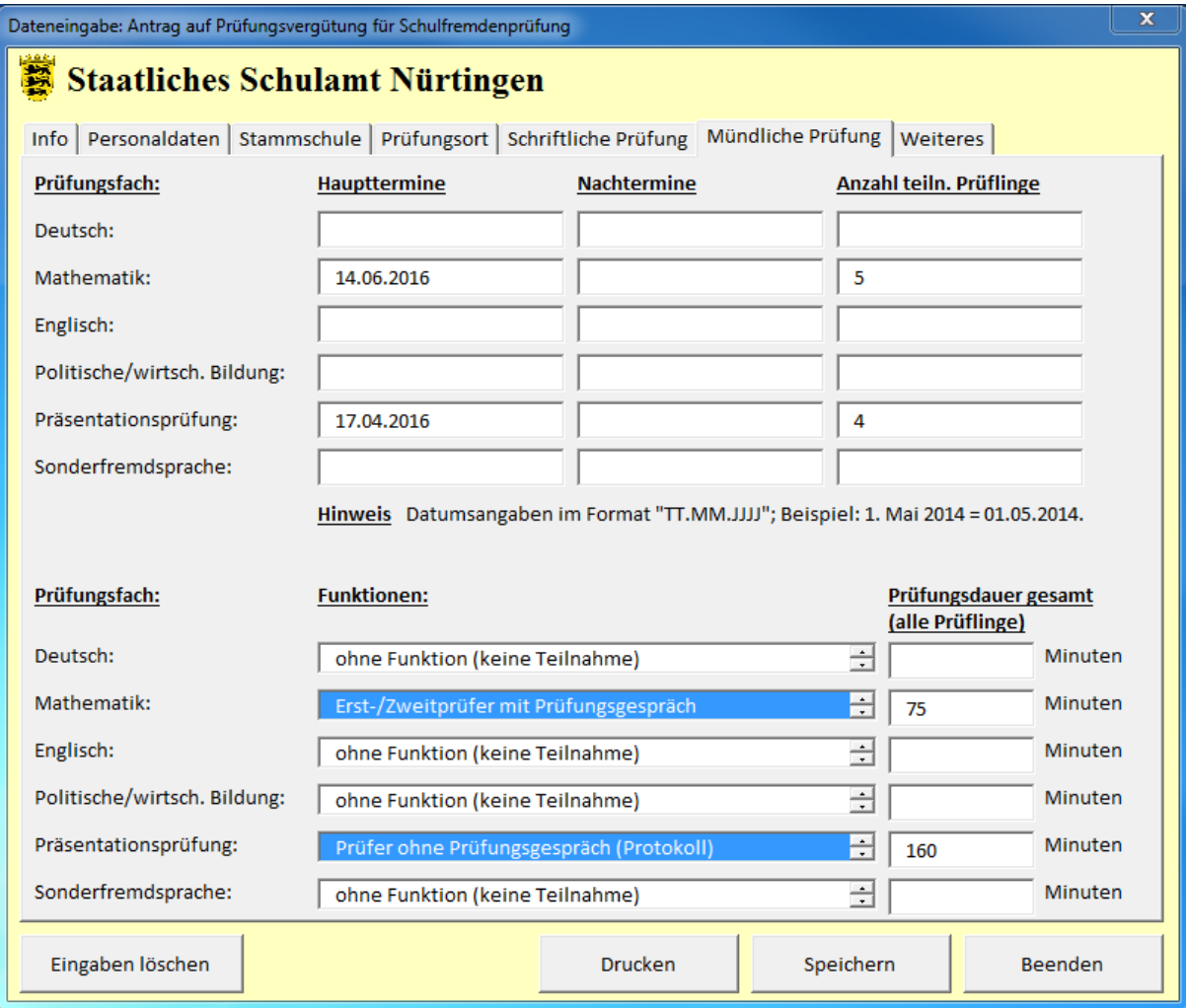

Nun müssen Sie wieder im unteren Teil der Eingabemaske Ihre Funktion und die Gesamtprüfungsdauer in Minuten angeben (15 Minuten pro Prüfling):

- a) in Mathematik stellen Sie den Wert "Erst-/Zweitprüfer mit Prüfungsgespräch" ein und klicken diesen Wert nochmals an (dabei verändert sich die Hintergrundfarbe des Feldes!); rechnerisch ergeben sich bei fünf Prüflingen 5 x 15 Minuten = 75 Minuten, die Sie für die Prüfungsdauer eintragen
- b) in Politische/wirtschaftliche Bildung nehmen Sie keine Veränderungen vor
- c) bei der Präsentationsprüfung stellen Sie den Wert "Prüfer ohne Prüfungsgespräch (Protokoll)" ein und klicken diesen Wert nochmals an; die Präsentationen und Prüfungsgespräche der vier

angetretenen Prüflinge haben von 14:00 Uhr bis 16:40 gedauert, Sie tragen somit 160 Minuten für die Prüfungsdauer ein (etwaige Pausen wären allerdings abzuziehen!)

#### **6. Weiteres**

In der letzten Eingabemaske kann die Schulleitung die Verwaltungstätigkeit zur Schulfremdenprüfung geltend machen; hier ist die Anzahl der gemeldeten Prüflinge anzugeben.

In besonderen Fällen kann auch nebenamtlich "Hilfsaufsicht" geltend gemacht werden; so zum Beispiel, wenn eine Prüfungsgruppe und der zu beaufsichtigende Raum so groß wäre, dass zusätzliche Lehrkräfte zur Prüfungsaufsicht benötigt werden. Diese zusätzliche Aufsichtsperson kann die Prüfungsdauer in Minuten angeben - allerdings nur, wenn sie in dieser Zeit nicht von anderen Dienstgeschäften entbunden wurden (was nicht geht: Kollege X leistet Hilfsaufsicht bei der Prüfung, hätte aber gleichzeitig Unterricht, in dem er von Kollege Y, der Hohlstunden hat, vertreten wird)

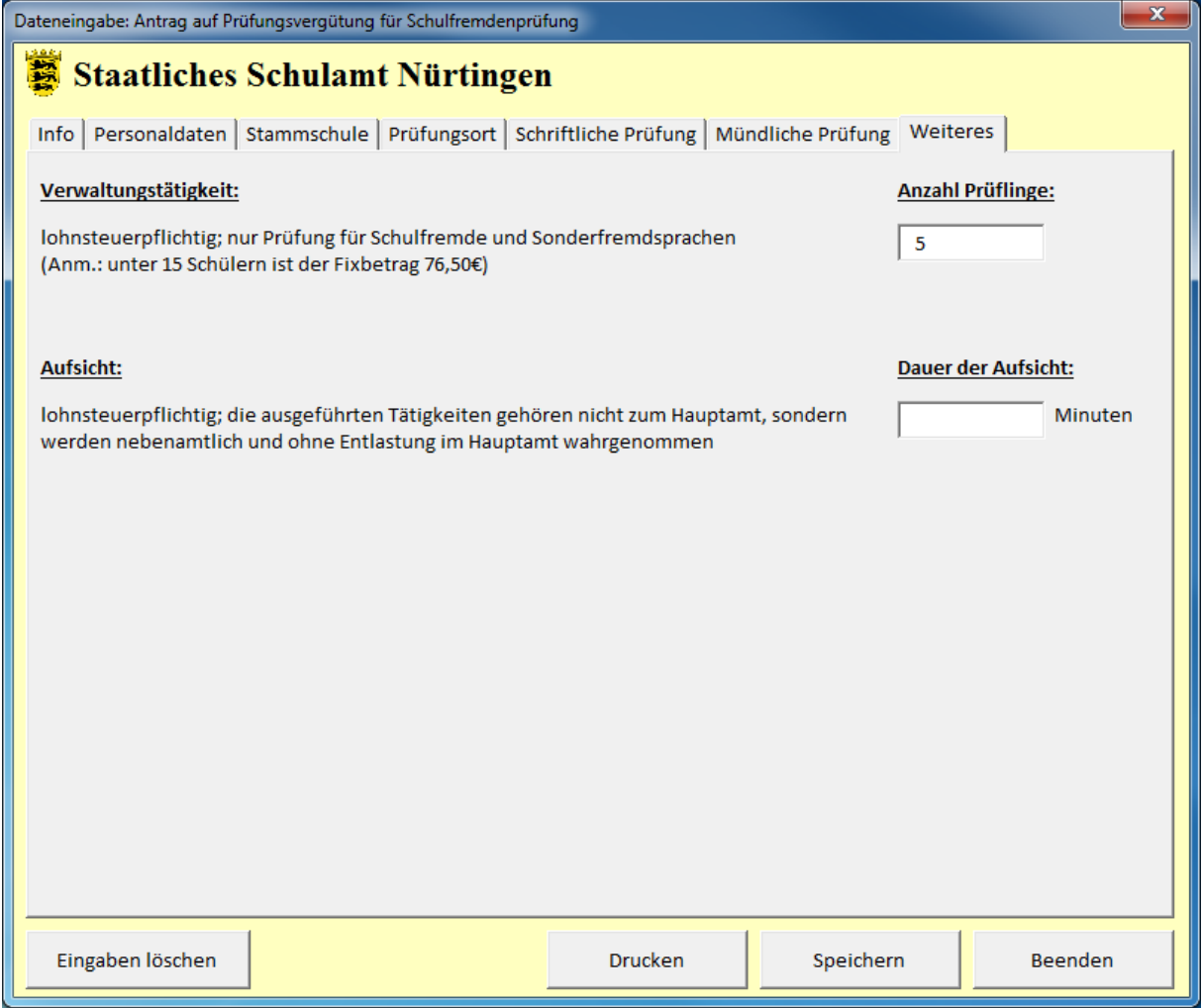

Ich hoffe sehr, Ihnen mit dieser Anleitung geholfen zu haben. Sollten weitere Probleme beim Öffnen und Bearbeiten der Excel-Datei entstanden sein, lohnt sich evtl. auch ein Blick in die Anleitung "Handreichung\_Makros.pdf".

Mit freundlichen Grüßen Andreas Wittel im Auftrag des SSA Nürtingen